## **How do I submit a receipted expenses claim in PiP?**

**Step 1**. Log in to **PiP For Me** and you will be taken to your home screen dashboard. Here you have a **Time and expenses** section

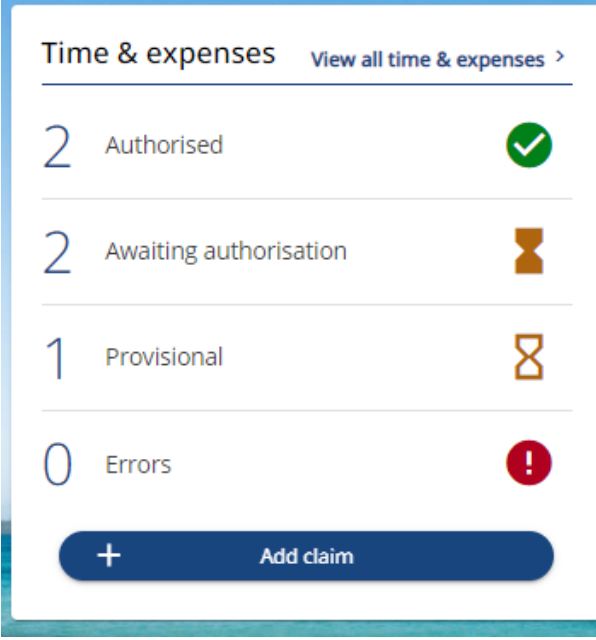

## **Step 2.** Click on **+Add claim**

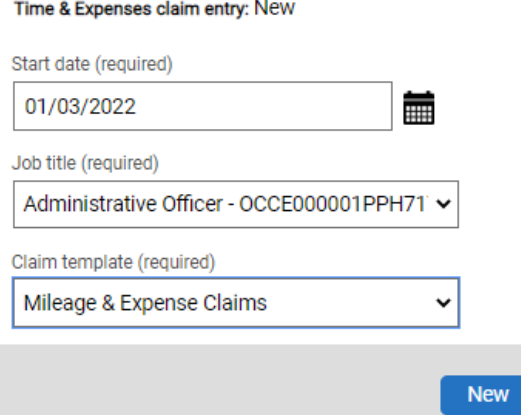

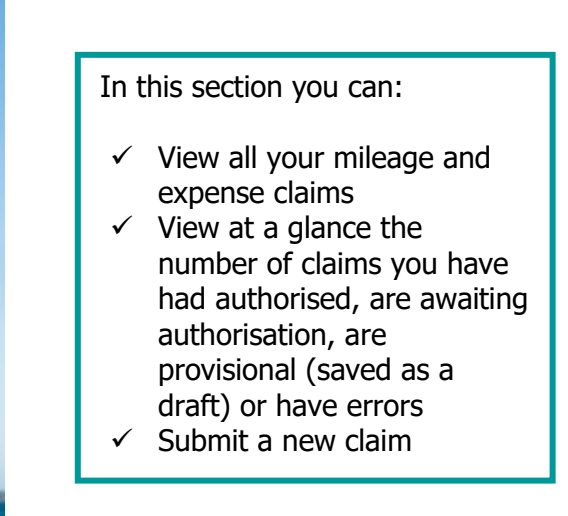

## **Step 3.**

Enter the **start date** for the claim.

Select your **role** (if more than one)

Choose the claim template **Mileage and Expense Claims**

Click **New**

By clicking **New** you will be brought to the screen below

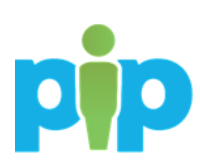

**Step 4.** Click into **Page 2** of your claim and simply fill in the fields with the details of what you are claiming. To add to your claim click on the **+** icon

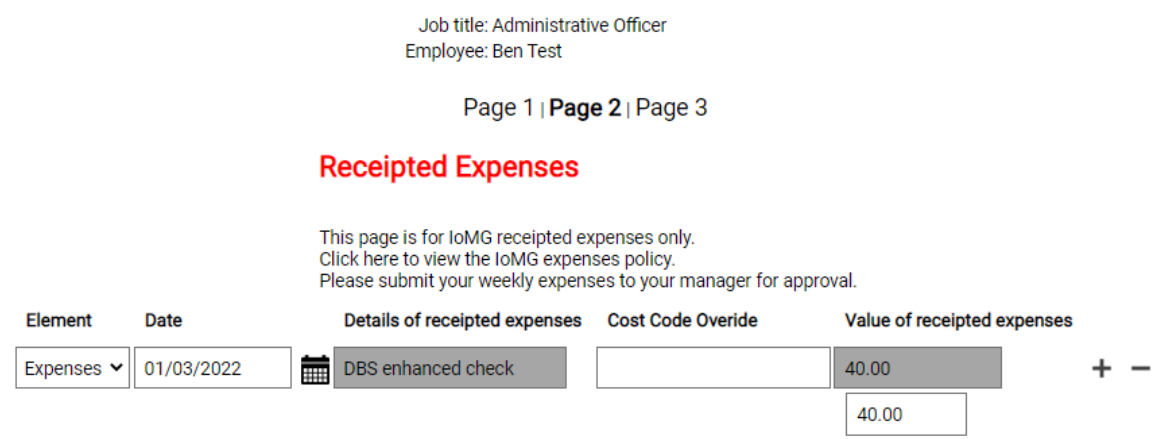

**Step 5.** If you wish to save the claim as a draft click **Save draft**. This way you can return at any time to populate the claim until you are ready to submit.

If you wish to submit the claim to your line manager, click **Submit**.

**Step 6.** If you click Submit you will be taken to a **Declaration** page where you can attach evidence of your **receipt**, enter your **PiP password** and submit your claim to your manager.

**Step 7.** To submit your mileage claim, please enter your **PiP password** and click **Submit**.

Time & Expenses claim submission: Claim template Mileage & Expense Claims Job title Administrative Officer Time and expenses claim reference ME0010220 Payroll Monthly Start date 01/03/2022 Cut off date 07/04/2022 - This claim will normally be paid on 25/04/2022. Comments I certify that my claim for expenses is a correct statement and that the claim is in accordance with the Time & Expenses policy and procedures, and were incurred wholly, exclusively and necessarily in the course of company business. Password ........... **Attach your**  + Receipt attachments **receipts here**Submit

**Note:** Mileage and expenses claims which have been submitted and authorised by the **7th** of the month, will be **paid that same month.** Any claims submitted after the 7th will be paid the following month.

Save draft

Submit

**Step 8.** Log off **PiP For Me** now if you are finished with the system

**Warning:** Be aware of keeping your information confidential, especially if you are using **PiP For Me** in an open or public place.

## **Require further assistance?**

Please contact the Payroll Team on Tel: 685595 or email: [payroll@gov.im](mailto:payroll@gov.im)

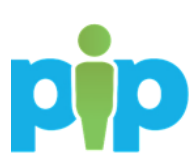